## 実習51: アラートの作成

ステップ1: ChartDesigner におけるチャートに対するアラートの追加

1. チャートに設定した閾値はアラートとしての役割も果たしています。実習36でアラートのある "2DLine"チャートをすでに作成しました。

ステップ2: ReportDesigner におけるレポートに対するアラートの追加

- 1. ERES スタートページを開き、ログインします。
- 2. 「View/Design」セクションで、「Launch Organizer」のリンクをクリックします。
- 3. ツリーリストにて、Organizer のプロジェクトを選択します。
- 4. "CategorySales" をダブルクリックします。 レポートが Report Designer でオープンされます。
- 5. "Units Sold" カラムフィールドに右クリックし、ポップアップメニューから「Scripting」を選択 します。

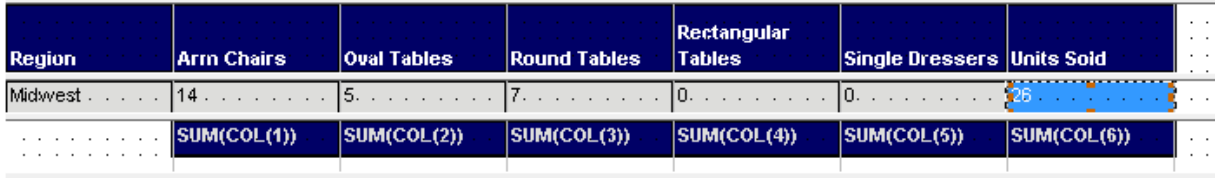

- 6. レポートのスクリプト・リストが表示されます。開いたレポートにはスクリプトはまだ作成さ れていないため、リストは空の状態です。次のステップで新しいスクリプトを作成します。
- 7. 「NEW」ボタンをクリックします。スクリプト名として "UnitsSoldAlert" を入力し、「Ok」を クリックします。

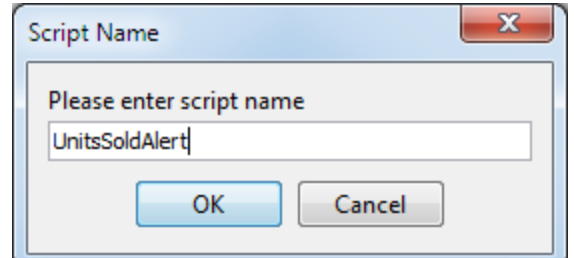

8. スクリプトを作成・ビルドするダイアログが表示されます。下記のスクリプトを入力します:

```
if ({Units Sold} < 200){
        BGCOLOR = [255, 0, 0];ALERT = ["Low sales in region", "Less than 200 items were sold"];
}
```
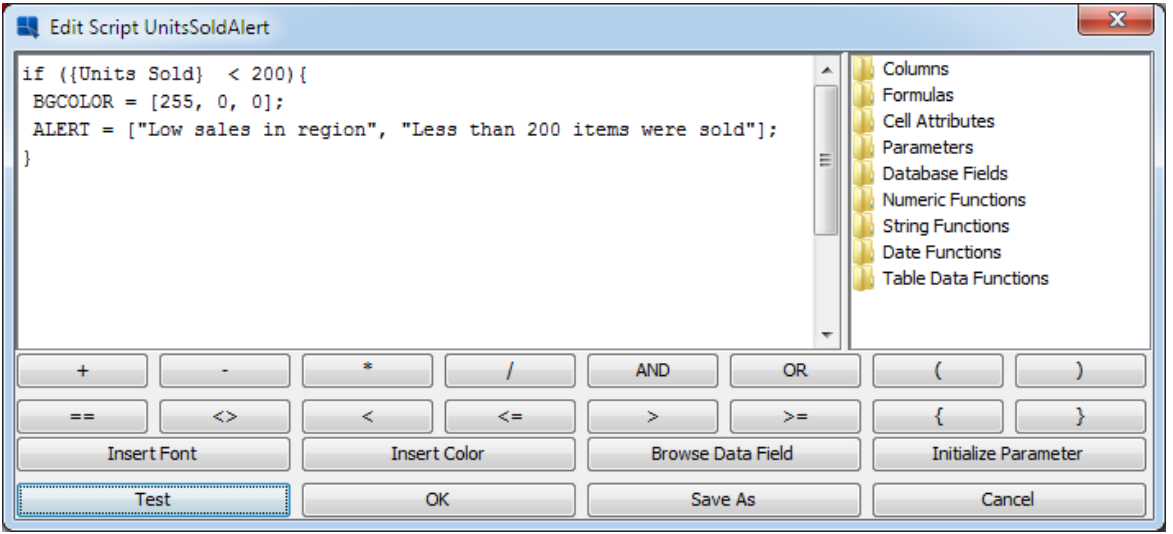

- 9. スクリプトを分析しましょう。("if ({Units Sold} < 200)")の条件の意味としては、"Units Sold" (bigint) カラムの値が 200 より低かったら、{}内のコマンドが実行されます。{}内には二つのコ マンドが含まれています。一つ目の("BGCOLOR = [255, 0, 0];")コマンドは該当するレポートセル の背景色を赤くします。二つ目のコマンドは"Low sales in region"のアラートを起動させます。 アラートコマンドの二つ目の引数はアラートの説明です。
- 10. 「OK」をクリックしますと、作成したスクリプトはリストに追加されます。リストから "UnitsSoldAlert"を選択します。
- 11. "Units Sold"カラムが選択されている状態で「APPLY」ボタンをクリックします。

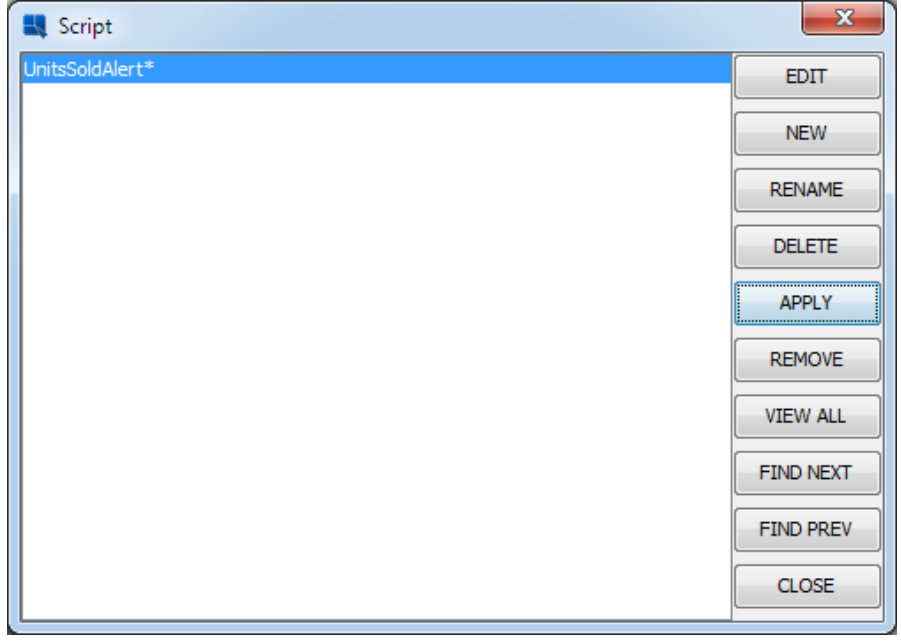

12. アラート名に\*が表示されます。アスタリスク・マークは、レポートのセルにアラートが適用さ れている印にです。「 CLOSE」をクリックします。

13. "Units Sold" レポートのセルにチェックマークが追加されます。チェックマークはレポートのセ ルにスクリプトが適用されている印です。

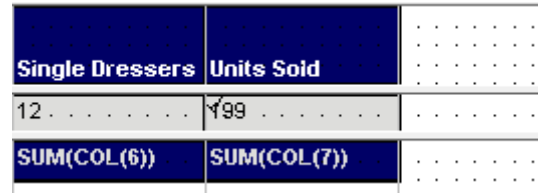

14. 「Save」 ■ アイコンをクリックしますと、レポートが保存されます。Report Designer のウィ ンドウを閉じます。

ステップ2: マップに対するアラートの追加

15. SVG マップでのみアラートをサポートしています。SVG マップに設定した閾値はアラートとし ての役割も果たしています。実習48でアラートのある SVG マップをすでに作成しました。

ステップ3: QuickDesigner におけるレポートに対するアラートの追加

- 1. ERES スタートページを開き、ログインします。「View/Design」セクションで、 「QuickDesigner」のリンクをクリックします。
- 2. 「Open an existing report/chart」 オプションを選択し、「Next >>」をクリックします。
- 3. Organizer プロジェクトノードを拡張し、 "ProductSales" レポートを選択します。「Next >>」 ボタンをクリックします。

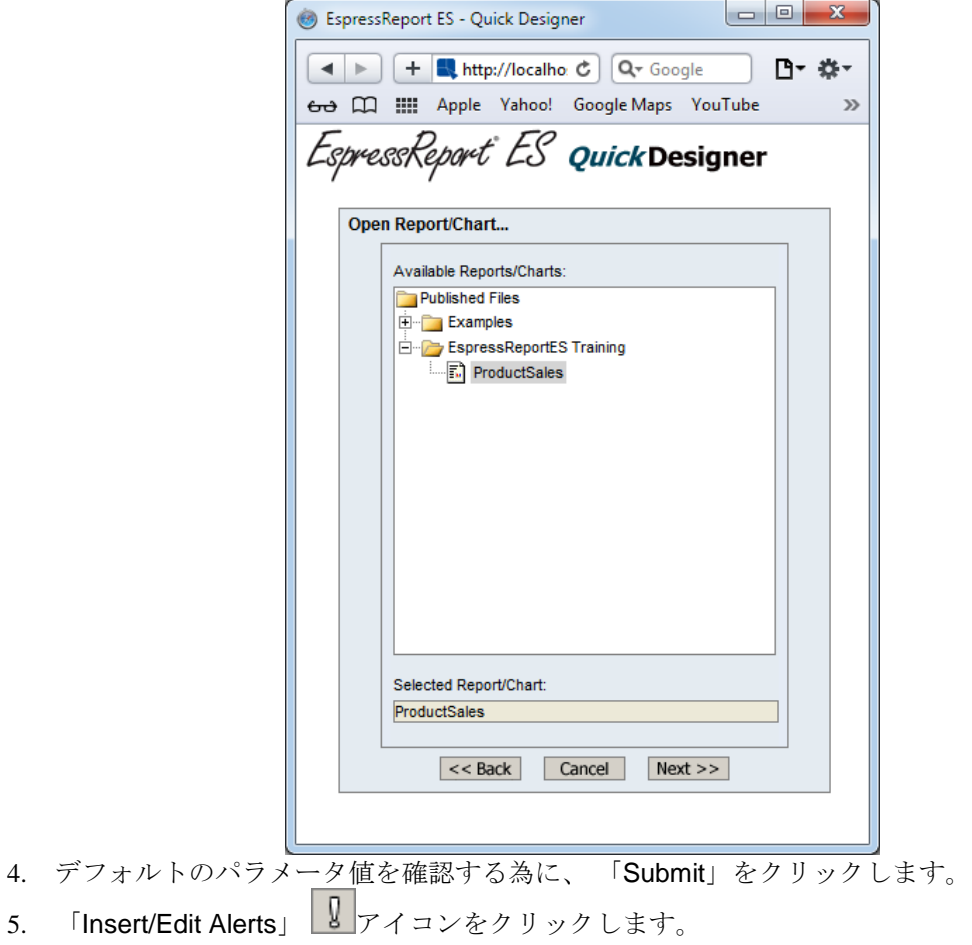

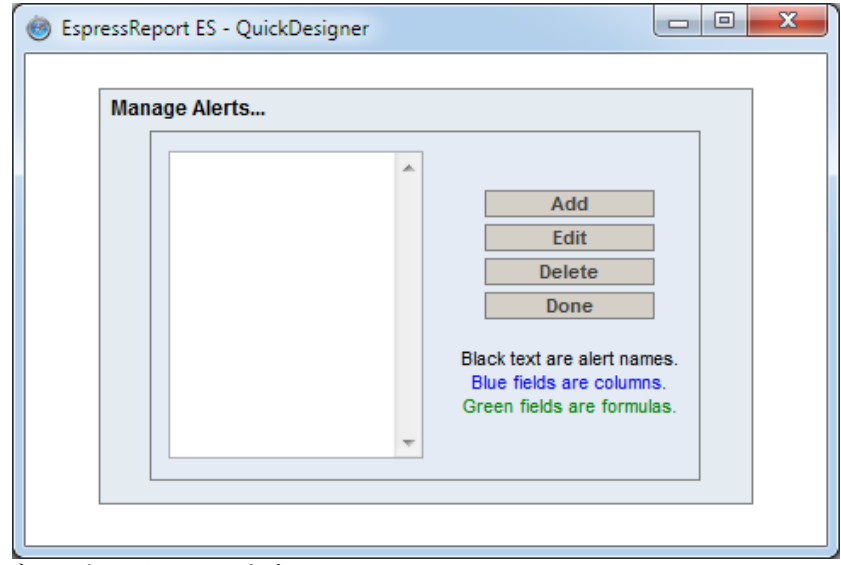

- 6. 「Add」ボタンをクリックします。
- 7. アラート名として "Low sales"を入力します。.
- 8. 「Report Columns」 リストから "Quantity" カラムを選択します。

9. 「Condition」 を"Less Than 10"に設定します。

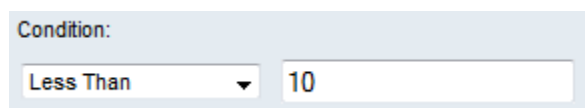

10. 「Font Color」をクリックし、 「Swatches」テーブルの白いフィールドにクリックします。 「Ok」をクリックします。

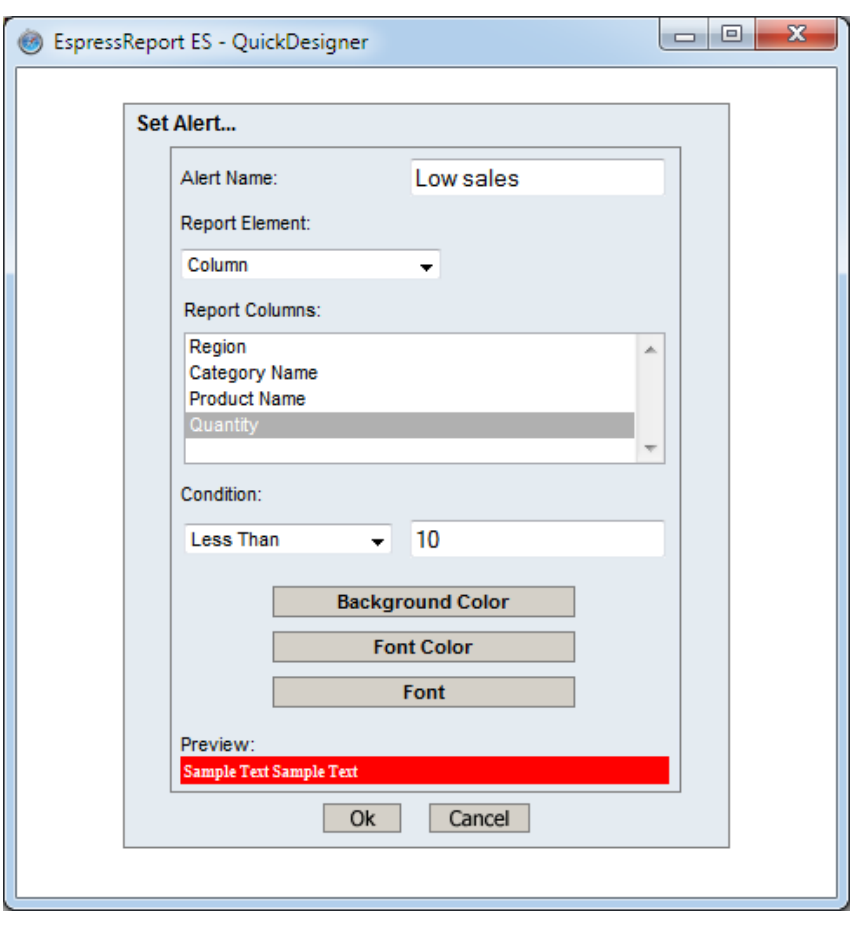

11. アラートを保存するには「Ok」をクリックします。アラートは"Manage Alerts"リストに追加さ れます。

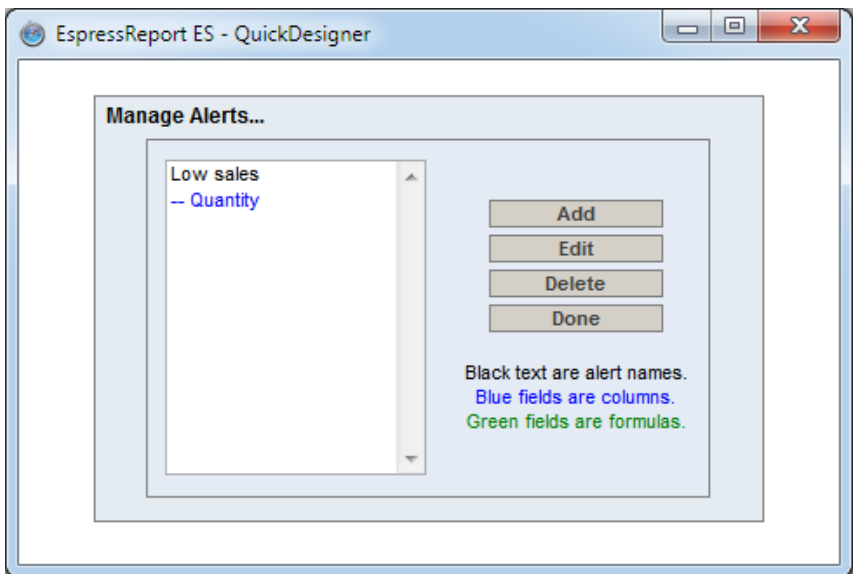

- 12. 「Done」ボタンをクリックします。
- 13. デフォルトのパラメータ値を使用しますと、レポートの一つの行でアラートが起動します。

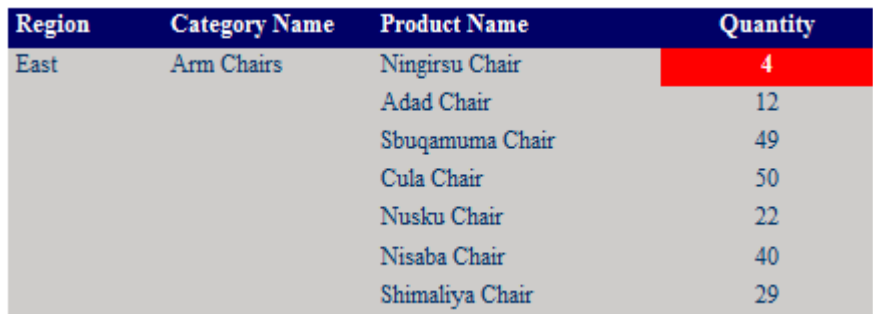

14. 「Save」アイコンをクリックし、QuickDesigner を閉じます。